# 計算技術検定試験 WEB結果報告の概略

## ※詳細については、「 各種検定試験WEB入力手順 」をご参照ください。 (協会ホームページに掲載)

1. 実際に受検した受検者数の登録(合格者がいない場合でも必ず受検者数をご登録ください)

まずは、実際に受検した受検者数を入力して、「1受検者数更新」ボタンをクリックしてください。 ※受検者数を入力していても、「**①受検者数更新」ボタンをクリックしないと受検者数は報告されません。** ※受検者数が申込者数を超えないよう入力してください。

2. 合格者の登録(合格者がいない場合は合格者の登録を行わずに3を行ってください)

その後、「各種検定試験WEB入力手順」に従い合格者を登録してください(裏面以降に入力例が有るので参 考にしてください)。

合格者が正常に登録できると結果報告ページの下部に入力内容が表示されるので、入力した内容に誤りがない ことを確認してください(誤りがある場合は「編集」ボタンをクリックして修正してください)。

 報告内容確認後、合格者情報を印刷して保管してください。本協会では合格者の情報を5年間しか保存いたし ません。

3. 登録した試験結果の報告(必ず全校がご報告ください)

# 最後に、「④結果報告完了」ボタンをクリックして報告作業終了です(「4)結果報告完了」ボタンをクリックす ると、試験結果報告用のページの内容を 編集することができなくなります のでご注意ください )。 合格者がいない場合は、所定の欄にチェックを入れてください。

なお、「受検申込」の時とは異なり、「結果報告完了」ボタンをクリックしても、FAXは届きませんので、 編集することができなくなること で完了しているかどうかをご確認ください。

#### 誤作動の多くはブラウザの「キャッシュを削除」することで解決されます。

「キャッシュの削除」方法については、ご使用のブラウザによって異なりますので、各校にてご対応ください。 <主な誤作動>

- ・実施済検定・学力テスト一覧に入力ボタンがない
- ・入力ボタンを押すと学校ポータルに戻ってしまう
- ・結果報告画面のロック解除を依頼し、解除されているにもかかわらず、再編集ができない
- ・結果報告画面で入力した内容が反映されない
- ・「④結果報告完了」ボタンをクリックしたにも関わらず、完了状態(ボタンがグレー)にならない
- ・その他、動作の不具合

なお、推奨環境下であれば、あらかじめキャッシュによる誤作動を回避することができますので、併せてご確認くださ い。(協会ホームページに掲載)

※キャッシュとは・・・以前に利用したデータが一時的に保存される機能

◇基本的に、(生徒名以外は)半角で入力する。

◇1名入力するごとに、「新規登録」ボタンをクリックする。 ※特に最後の1名は注意 (「新規登録」ボタンをクリックしないと、画面に表示されていても本協会へは報告されません。)

【入力例①】※WEB上の結果報告画面での入力例

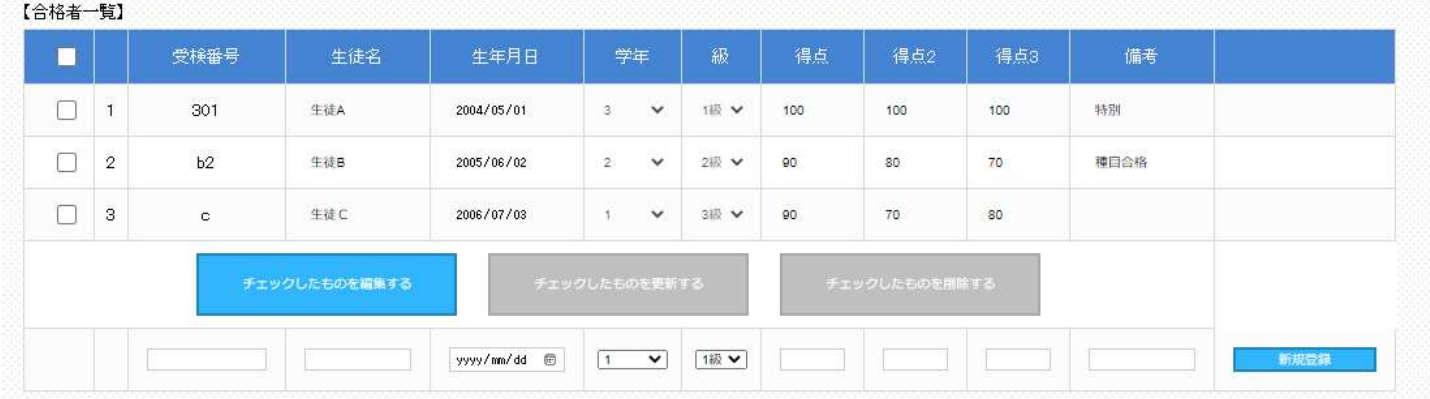

受検番号:同じ受検番号(\*)を2つ以上登録しない。また、一度WEB上に登録した生徒のデータを修正する時 は、受検番号を絶対に変更しない(変更すると同一人物が別人として登録されてしまうため)。

(\*)今回報告時。次回以降または別検定では使用可能。

生 徒 名:全角で入力する(ただし、アルファベットのみの生徒は半角で入力しても良い)。

外字登録された文字や機種依存文字は正しく登録されないので、WEB報告とは別にFAXで該当生徒 の 正しい生徒名 並びに 受検番号 を必ず報告する。登録した生徒名が正しく表示されない場合も 同様に報告する。

※文字の確認は全工協会では行わないので、よく確認した上で報告すること。また、文字を確認する際 は、外字登録されていない端末上で行うこと。外字は、本協会では一切再現しませんので、氏名不明 のまま登録されます。十分ご注意ください。

◆合格者の氏名について 明確なエラーが表示されずに合格者一覧に登録されない生徒がいる場合は、生徒名の最後に全角スペ ース(空白文字)を1文字入力した状態で登録してみてください。

生年月日:全て半角で西暦4桁/月2桁/日2桁の形式(半角スラッシュ区切り)で入力。

得 点 1:各級 (1) の得点を**半角**で入力。

1級:(1)方程式とその応用、2級:(1)関数計算、3級・4級:(1)四則計算

得点 2:各級(2)の得点を半角で入力

 1級:(2)ベクトルと面積・体積、2級:(2)方程式と不等式、3級:(2)関数計算、 4級:(2)集計計算

得 点 3:各級(3)の得点を半角で入力

1級:(3)統計処理、2級:(3)応用計算、3級・4級:(3)実務計算

※入力する点数が3種目とも70点以上であることを確認する。

備 考:1級および2級で、種目合格により3種目すべて合格となった者は「種目合格」と入力。 得点欄には、各種目合格時の得点を入力する。 1級で3種目とも満点(種目合格による者は除く)の特別表彰候補者は「特別」と入力し、期限までに 答案用紙原本を協会へ郵送する。 上記以外は入力しない。

### <合格者一覧を作成し合格者を一括登録する場合>の注意事項 【計算技術検定】

◇基本的に、(生徒名以外は)半角で入力する。

◇ダウンロードしたファイルは列の追加や削除をしたり、また列の順番を変えたりしない。

◇ダウンロードしたファイルはCSV形式に対応した表計算ソフトで編集ことができるが、保存する時は必ずCS V形式で保存すること(ファイル名は半角英数字のみを使用)。

◇CSV形式のファイルの中身はあくまでもテキストデータなので、表計算ソフトで編集した場合は、アップロー ド前にテキストエディタ(Windows のメモ帳 等)で開いて中身のデータを確認する。その際、区切り文字「 , 」 (カンマ)と各データの間の、不要な空白は全て削除する。

【入力例②】※ダウンロードしたテンプレートを表計算ソフトで編集した場合のイメージ

| 受検番号 | 生徒名 | 性年月日(例:1998-05-21) | 学年(4:その他) | 級 | 得点1 | 得点2             | 得点3 | 備考      |  |
|------|-----|--------------------|-----------|---|-----|-----------------|-----|---------|--|
| 301  | 生徒A | 2004/5/1           |           |   | 00  | 100.            |     | 100 特別. |  |
| b2   | 生徒B | 2005/6/2           |           |   | 90  | 80              |     | 70 種目合格 |  |
| C.   | 生徒C | 2006/7/3           |           |   | 90  | 70 <sub>1</sub> | 80  |         |  |
|      |     |                    |           |   |     |                 |     |         |  |
|      |     |                    |           |   |     |                 |     |         |  |

<sup>【</sup>入力例③】※入力例②をテキストエディタで開いた場合のイメージ

受検番号,生徒名,生年月日(例:1998-05-21),学年(4:その他),級,得点1,得点2,得点3,備考<br>301,生徒A,2004/5/1,3,1,100,100,1<u>00,特別</u> Ь2,生徒В,2005/6/2,2,2,90,80,70,種目合格 c,生徒C,2006/7/3,1,3,90,70,80,

受検番号:受検番号が重複しないように入力する(\*)(同じ受検番号があると、後からアップロードされた合格 者に上書きされる)。また、一度WEB上に登録した生徒のデータを修正する時は、受検番号を絶対に 変更しない(変更前のデータと変更後のデータの両方が登録されてしまうため)。 ※ 受検番号にアルファベットの E (および e) の両側に数字があるもの (例 3E14) を用いる場合は、表 計算ソフトで編集する際に 指数表現の数値 として扱われる場合があるので、ハイフン(-)など を入れて対応する (例 3E-14)。

(\*)今回報告時。次回以降または別検定では使用可能。

生 徒 名:「<合格者を1名ずつWEB上から登録する場合>の注意事項」参照

生年月日: 全て半角で、西暦4桁/月/日の形式(半角スラッシュ区切り)または、西暦4桁-月-日の形式(半角ハ イフン区切り)で入力(以下4つの入力例の何れでも可)。 (入力例① 2015/4/1)(入力例② 2015/04/01)(入力例③ 2015-4-1)(入力例④ 2015-04-01) なお、4つの入力例の内どの形式で入力しても、一括登録をするとWeb上での表示形式は入力例②と 同様となります。

学 年: 1年生は 1 、2年生は 2 、3年生は 3 、4年生やその他は 4を半角数字のみで入力する。

級 :1級は1 、2級は 2 、3級は 3 、4級は 4を**半角数字のみで入力**する。

- 得 点:「<合格者を1名ずつWEB上から登録する場合>の注意事項」参照
- 備 考:「<合格者を1名ずつWEB上から登録する場合>の注意事項」参照

#### ≪悪い例≫

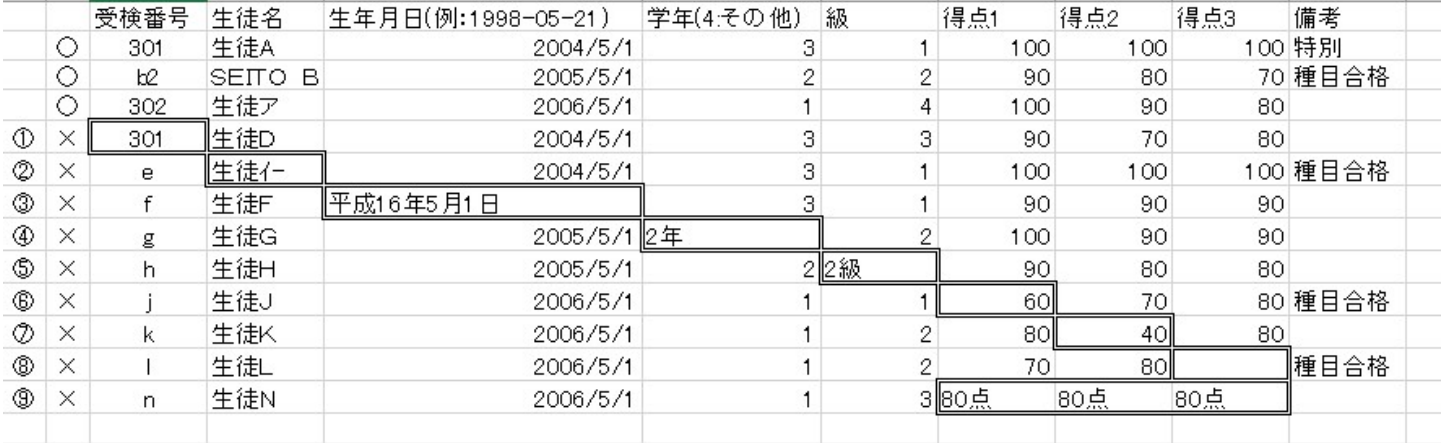

①受検番号:同じ受検番号が入力されている ②生 徒 名:半角カナが入力されている ③生年月日:正しい入力形式で入力していない ④学 年:半角数字「1,2,3,4」以外が入力されている ⑤級:半角数字「1,2,3,4」以外が入力されている ⑥⑦得 点:合格点に達していない種目がある ⑧得 点:種目合格時の得点が入力されていない⑨得 点:半角数字以外が入力されている

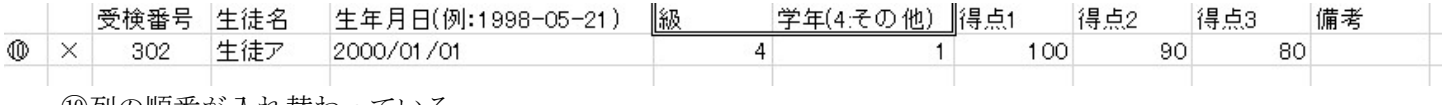

⑩列の順番が入れ替わっている

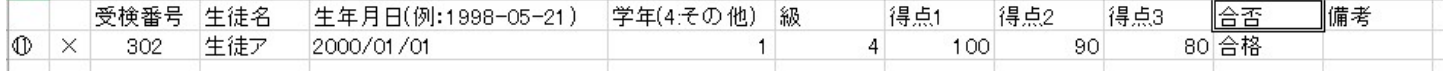

⑪余計な列が追加されている

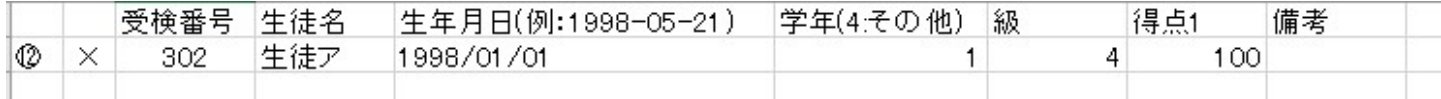

⑫必要な列が削除されてしまっている

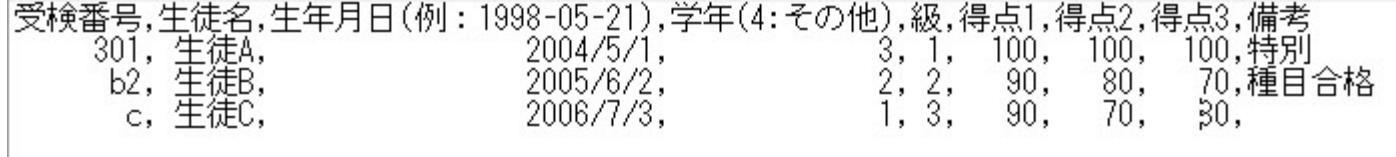

(3)テキストエディタで合格者一覧を開くと余計な空白が入っている(正しいデータは【入力例3】です)